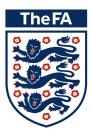

## How to access the Safeguarding for Committee Members course

Please note: This online course can be accessed on any device; PC, Mac, laptop, tablet or smart phone. However, for the best learning experience we recommend using a PC, Mac or laptop and the <u>Google Chrome</u> internet browser.

## Log in

Please find your **FAN** or **email address** and password. Please do not create a new FAN.

If you have forgotten your FAN please click below.

#### FORGOTTEN MY FAN

### Accessing the course

Once you have your FAN and password follow these steps:

**1.** Click below to open the Learning Management System.

**OPEN THE LMS PAGE** 

2. This should open a screen like this. Select 'BUY COURSE'.

|              | Τ   | heFA                                        | 👤 Sign In      |                   |                |                   |                   |                 |               |                     |              | Search TheF       | A.com         | <u>_</u> |  |
|--------------|-----|---------------------------------------------|----------------|-------------------|----------------|-------------------|-------------------|-----------------|---------------|---------------------|--------------|-------------------|---------------|----------|--|
|              | Eng | land The Emirat                             | ates FA Cup    | St. George's Park | Women          | Take Part         | Rules & Go        | vernance        | Shop          | More                |              |                   |               |          |  |
|              |     |                                             | ARN            | IING              |                |                   |                   |                 |               |                     |              | back to Take P    | art'          |          |  |
|              |     | Home                                        | e Active Le    | earning   My F    | Reports        | Find Awards       | Calenda           | r               |               |                     |              |                   |               |          |  |
|              | Hor | me   Safeguarding fo                        | or Committee M | embers   Enrolmen | nt options     |                   |                   |                 |               |                     |              |                   |               |          |  |
|              |     | Enrolment opt                               | tions          |                   |                |                   |                   |                 |               |                     |              |                   |               |          |  |
| /            |     | SAFEGUARDIN                                 |                | MITTEE MEMBE      | RS             |                   |                   |                 |               |                     |              |                   |               |          |  |
| _            |     | Cost                                        |                |                   |                |                   |                   |                 |               |                     |              |                   |               |          |  |
| $\mathbf{i}$ |     | Got a Promotiona                            | al Code?       |                   | Al             | PPLY CODE         |                   |                 |               |                     |              |                   |               |          |  |
|              |     | Total cost                                  |                | Free              |                |                   |                   |                 |               |                     |              |                   |               |          |  |
| 1            |     | BUY COURSE                                  |                |                   |                |                   |                   |                 |               |                     |              |                   |               |          |  |
| /            |     | You will have 15 mi<br>be available to be s |                |                   | irm details an | d pay' to confirm | ı your details. I | f you fail to c | onfirm your d | letails in this tin | ne then your | seat in the selec | ted session w | vill     |  |

**3.** When you have clicked on 'BUY COURSE' a screen like the below should open. Please note, you will not be charged for this course.

Enter your FAN and password. This screen may look slightly different on an iPad.

| 💭 Tickets 🛛 🕎 Merchandise | I Wembley 🖌 St. George's Pa | rk More FA Sites 🗸       |                 |                      | Sign in       |
|---------------------------|-----------------------------|--------------------------|-----------------|----------------------|---------------|
| The FA ENGLAND            | THE EMIRATES FA CUP         | COMPETITIONS GET INVOLVE | D WOMEN'S RULES | AND REGULATIONS ABOL | IT THE FA Q   |
| SIGN IN                   |                             |                          |                 |                      |               |
| 🛱 🖉 Account 🖉 Sign In     |                             |                          |                 |                      |               |
| SIGN IN YOUR FOOTBALL     | LACCOUNT                    |                          | TheFA           |                      |               |
| Sign in with Facebook     | 8+ Sign in with Google      | 🎔 Sign in with Twitter   |                 |                      |               |
| Email or Fan              | OR                          |                          |                 |                      |               |
| Enter your email or fan   | •                           |                          |                 |                      |               |
| Password                  |                             |                          | 11/Pros         |                      |               |
| Enter your password       |                             |                          |                 | 62                   |               |
| Remember Me               | Password Reset              |                          |                 |                      |               |
| SIGN IN                   |                             |                          |                 |                      |               |
| Don't have an account?    |                             |                          |                 |                      |               |
|                           |                             |                          |                 |                      | 💮 ВАСК ТО ТОР |

**4.** If you haven't previously provided enrolment information, you may see the screen below.

| profile and update the | lease confirm or update your details below. If your email address has changed, please access your rofile and update there before proceeding with this purchase here are required fields in this form marked *. |  |  |  |
|------------------------|----------------------------------------------------------------------------------------------------|--|--|--|
| FAN                    | 60747444                                                                                                    |  |  |  |
| Title*                 | Mr \$                                                                                                    |  |  |  |
| First name*            | хххх                                                                                                    |  |  |  |
| Surname*               | xxxx                                                                                                    |  |  |  |
| Gender*                | Male 🗘                                                                                                    |  |  |  |

Please populate all mandatory fields and select 'ACCESS COURSE'.

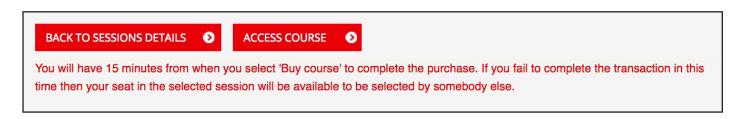

5. This will take you to the course screen. Scroll down and select 'Before You Start' to begin.

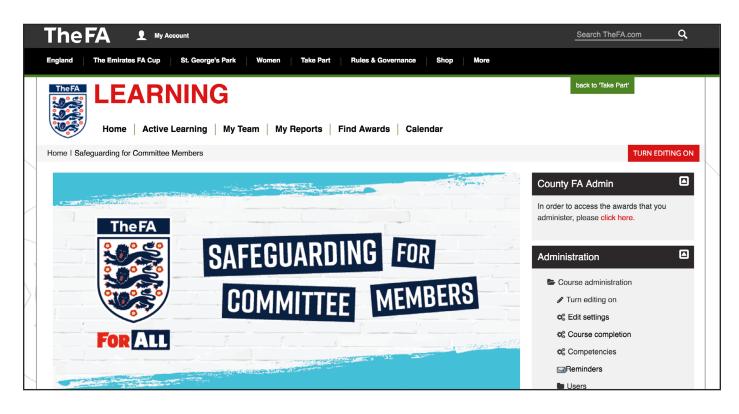

# Difficulty logging in?

The most common issue is that a FAN or password has been entered incorrectly. Please check you have the correct FAN and password combination and try again.

If you have followed every step of the guidance and still cannot log in please email your query, contact number and a screen shot, where possible, of the issues you are experiencing to The FA Education team:

Education@TheFA.com

## **Revisiting the course?**

If you have already enrolled on the course using the steps above, you can revisit the course by logging into the LMS and selecting the button below.

#### **REVISIT THE COURSE HERE**